# **KMS-WAWI**

## Warenwirtschaftsmodul zum KMS

Installationsanleitung

Redtenbacher Software

### **KMS-WAWI 2.1**

### **Installation und Anpassung**

In dieser Broschüre werden die Themen Installation und Anpassung für KMS-WAWI 2.1 und das optionale Zusatzmodul KMS-DISPO ausführlich beschrieben.

Wenn KMS-WAWI (ggf. zusammen mit KMS-DISPO) bereits für Sie eingerichtet wurde, können Sie diese Broschüre zur Seite legen und gleich zur zweiten Broschüre, der KMS-WAWI-Bedienungsanleitung, gehen. Die vorliegende Installationsbroschüre brauchen Sie dann nur, wenn Sie eine Vorlage (oder die Artikelkartei) ändern oder eine Konfigurationseinstellung anpassen wollen. In diesem Fall können Sie anhand des Inhaltsverzeichnisses direkt zum entsprechenden Abschnitt gehen.

#### **Kann ich KMS-WAWI 2.1 selbst installieren?**

Wenn Sie bereits das Kundenmanagementsystem KMS 4.x auf Ihrer Festplatte installiert haben, können Sie KMS-WAWI 2.1 sehr leicht hinzufügen. Zur Installation von KMS-WAWI folgen Sie bitte den Schritten in Kapitel 1 dieser Broschüre.

Nach der Installation können Sie KMS-WAWI mit den mitgelieferten Beispielvorlagen in Ruhe testen, um einen Einblick in die Arbeitsweise dieses verblüffend einfachen und dennoch leistungsfähigen Warenwirtschaftsmoduls zu bekommen. Am besten gehen Sie hierzu die KMS-WAWI-Bedienungsanleitung direkt am PC durch.

#### **Welche speziellen Anpassungen sind bei KMS-WAWI 2.1 nötig?**

Im Lieferumfang von KMS-WAWI 2.1 sind eine eingerichtete Artikelkartei sowie Vorlagen für Angebote, Lieferscheine, Rechnungen, Gutschriften und Warenbestellungen enthalten. Wenn der Aufbau der Artikelkartei und der Vorlagen Ihren Vorstellungen entspricht, brauchen Sie lediglich die Beispielvorlagen in Ihr KMS-Vorlagenverzeichnis zu schieben und ggf. die Druckmenüeinstellungen (.DW-Zeile) und die Platzhalter für die Adreßfelder anzupassen. Anschließend können Sie mit KMS-WAWI in der Standardeinstellung losarbeiten!

KMS-WAWI läßt sich jedoch auch sehr flexibel an individuelle Wünsche anpassen. So können Sie eine eigene Artikelkartei entwerfen (z. B. mit zusätzlichen Artikelbeschreibungszeilen oder mit Beschreibungszeilen für verschiedene Sprachen), Artikelstämme aus anderen Systemen übernehmen, die Fakturierung an einen speziellen Formularaufbau anpassen oder individuelle Automatisierungen (z. B. spezielle Rabattberechnungen) hinzufügen. Für solche Änderungen sollten Sie mit Komforttext und bei Automatisierungswünschen auch mit der Makrosprache von Komforttext vertraut sein. Andernfalls empfehlen wir Ihnen, einen KMS-WAWI-Fachhändler hinzuzuziehen.

Nachstehend finden Sie beschrieben, wie Sie zur Installation und Konfiguration von KMS-WA-WI genau vorgehen:

### **Inhaltsverzeichnis**

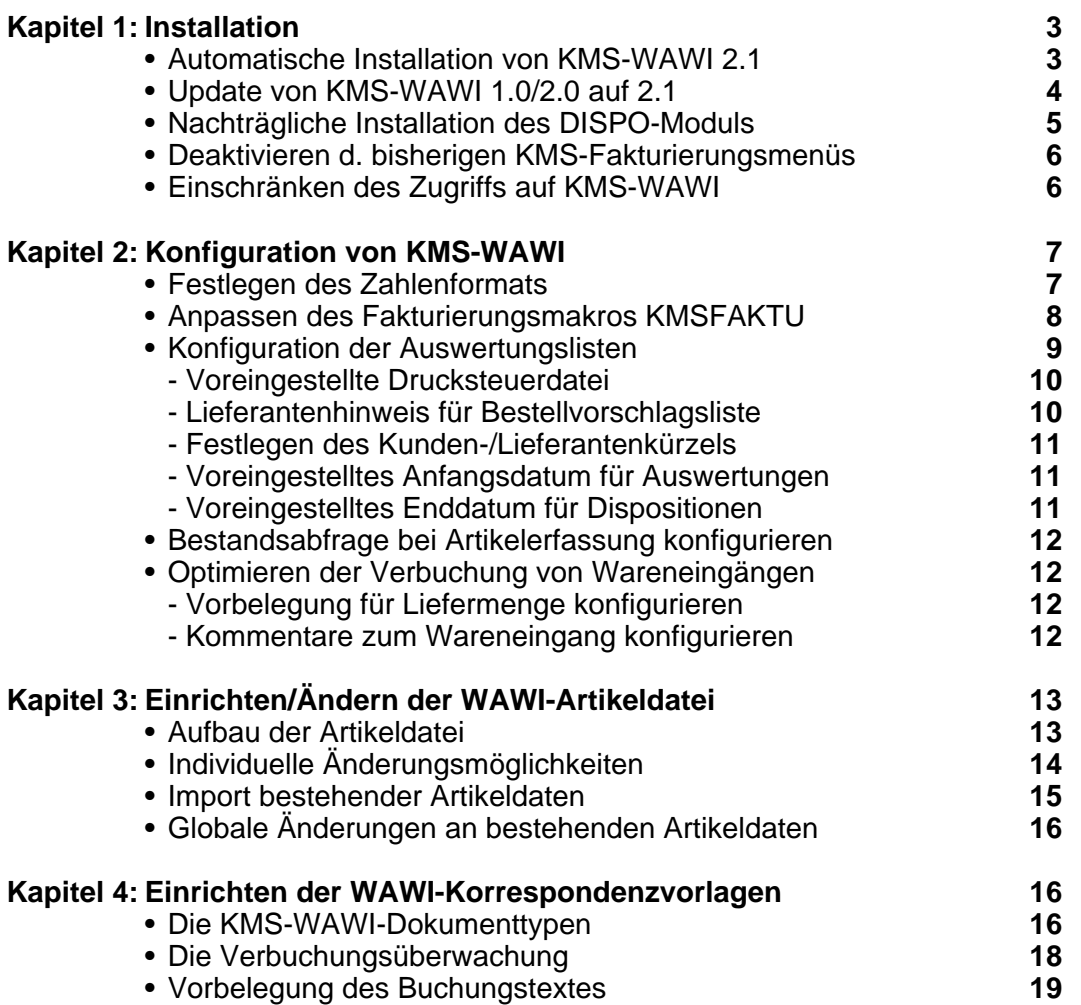

### **Installation**

KMS-WAWI kann sowohl auf Einzelplatz-PCs als auch in einem PC-Netz eingesetzt werden. Es baut technisch auf dem Kundenmanagementsystem KMS in der Version 4.0 (oder höher) auf und ergänzt die im KMS integrierte Fakturierung.

Sollte das KMS bei Ihnen noch nicht installiert sein, folgen Sie bitte zuerst den Anleitungen in der KMS-Installationsbroschüre zur Installation und Anpassung des KMS.

In den nachfolgenden Abschnitten finden Sie beschrieben, wie Sie KMS-WAWI installieren und konfigurieren.

#### **Abschnitt 1: Automatische Installation von KMS-WAWI 2.1**

UmKMS-WAWIzuinstallieren,legenSiedieKomforttext-CD/DVDmitdemKMS-WAWI-ProgramminI hr CD/DVD-Laufwerk ein bringen den Cursor mit der Taste [**Pos1**] in die Befehlszeile von Komforttext und geben folgenden Befehl ein: -

-↓↓↓↓↓↓↓↓↓↓↓↓↓↓↓↓↓↓ makro d:install.ww Änderungen: 0 •1•2•3•4•5•6•

(Liegt die KMS-WAWI-CD/DVD nicht im Laufwerk D:, sondern im Laufwerk E:, so geben Sie entsprechend "makro e:install.ww" ein.)

Das Installationsprogramm prüft kurz die Zugriffsrechte für die Komforttext-Verzeichnisse und fragt Sie dann nach dem **Quellverzeichnis** für die KMS-WAWI-Dateien. Liegt Ihre Diskette im Laufwerk D:, so bestätigen Sie die Voreinstellung "D:\WAWI" durch Drücken der Taste [(- 1]. Andernfalls tragen Sie hier bitte den richtigen Laufwerksbuchstaben ein (z. B. "E:\WAWI") und drücken dann die Taste [ $\leftarrow$ ].

Anschließend werden Sie nach dem gewünschten **Verzeichnis für die KMS-WAWI-Buchungsdaten** gefragt.

Dieses Verzeichnis sollte ausschließlich für KMS-WAWI reserviert sein und wird von ihm zur Speicherung der Lagerbestands- und Buchungsdaten, der offenen Vorgänge und der internen Konfigurationswerte benutzt. Es sollte daher in einem vom Textverzeichnis getrennten Bereich liegen (z. B. unterhalb des Programmverzeichnisses als "C:\KT\KMSWW" oder im Netzwerk als "F:\KT\KMSWW").

Dann werden Sie nach dem gewünschten Namen für die **WAWI-Artikeldatei** gefragt. Ändern Sie ggf. die Voreinstellung "WWARTIK.DAT", und bestätigen Sie den gewählten Namen mit [4<sup>-1</sup>]. (Der Name muß noch frei sein, damit die Installationsroutine eine für KMS-WAWI geeignete leere Artikeldatenbank im KMS anlegen kann.)(\*)

<sup>\*</sup> In Kapitel 3, "Einrichten/Ändern der WAWI-Artikeldatei" erfahren Sie, wie Sie bestehende<br>Artikeldaten in die neue Artikeldatei übernehmen oder den Namen der Artikeldatei auch nachträglich ändern können.

## **Automatische Installation Installation**

Nun haben Sie noch die Möglichkeit, auch die **Beispielvorlagen von KMS-WAWI** zu installieren. Diese werden im KMS-Vorlagenverzeichnis ins Unterverzeichnis WAWI-BSP.MSK kopiert und stehen Ihnen dort zum Testen des Programms sowie als Muster für eigene Vorlagen zur Verfügung.

Anschließend werden die WAWI-Programmdateien (WW\*.\*) und, falls Sie auch das optionale DISPO-Modul zu KMS-WAWI erworben haben, die DISPO-Programmdateien (WWDISP\*.\*) in das KMS-Programmverzeichnis installiert. Gleichzeitig wird das WAWI-Verzeichnis mit einer leeren Lagerbestandsdatei WW-LAGER.KTN und einer Konfigurationsdatei WW.INI angelegt, der Name des WAWI-Verzeichnisses in der Datei KMSSTART (Variable KMSWWPfad) verankert und die leere Artikeldatei unter dem gewählten Namen ins KMS gestellt.

Abschließend erscheint ein **Installationsprotokoll**, dem Sie ggf. weitere Besonderheiten der Installation entnehmen können.

Damit ist der Kern von KMS-WAWI 2.1 installiert.

Bei einer Erstinstallation von KMS-WAWI können Sie nun die nächsten beiden Abschnitte dieses Kapitels überspringen und direkt zu Abschnitt 4 gehen.

#### **Abschnitt 2: Update von KMS-WAWI 1.0/2.0 auf 2.1**

Wenn Sie bereits KMS-WAWI 1.0 oder 2.0 im Einsatz hatten, können Sie die Neuerungen von KMS-WAWI 2.1 unter Beibehaltung Ihres bisherigen Datenbestands und Ihrer bisherigen Einstellungen hinzufügen.

Lediglich die individuellen Einträge im Fakturierungsmakro KMSFAKTU sind manuell zu übertragen, damit beim Fakturieren Ihre gewohnten Einstellungen und Tabulatoren wieder aktiv sind. Sie finden dazu im Anschluß an die automatische Installation entsprechende Hinweise im Installationsprotokoll auf dem Bildschirm.

Gehen Sie zur Installation der Neuerungen von KMS-WAWI 2.1 folgendermaßen vor:

- 1. Verifizieren Sie, daß KMS-WAWI bei Ihnen aktiv ist, indem Sie in Ihrer Artikelkartei die KMS-Taste [**F11**] drücken und prüfen, ob im angezeigten KMS-Menü auch der WAWI-Menüpunkt "Lagerverwaltung/Listen" erscheint.
- 2. Installieren Sie anschließend KMS-WAWI 2.1 gemäß den Anleitungen in Abschnitt 1. Die Installationsroutine erkennt dabei automatisch, daß KMS-WAWI bei Ihnen bereits installiert ist, und fragt:

Sollen die bisherigen KMS-WAWI-Einstellungen übernommen werden? (J/N)

Beantworten Sie diese Frage mit "J" für "ja". Daraufhin installiert sich KMS-WAWI 2.1 so, daß es die gleichen Einstellungen für die Artikeldatei und die Buchungsdaten wie Ihr bisheriges KMS-WAWI benutzt und den bisherigen Daten- und Buchungsbestand unverändert übernimmt.

3. Rufen Sie das KMS-Setup auf (Befehl: "**MA kmssetup**"), nehmen Sie die Artikeldatei aus dem KMS-Betrieb heraus (Menüpunkt: "Vorhandene Adreßdatei/... aus dem KMS-Betrieb **h**erausnehmen"), und stellen Sie sie anschließend gleich wieder in den KMS-Betrieb zurück (Menüpunkt: "Vorhandene Adreßdatei/... in den KMS-Betrieb **z**urückstellen"). Beim Zurückstellen werden die internen KMS-WAWI-Bestandsdaten automatisch um ein Feld für die (in KMS-WAWI 1.0 nicht verfügbare) Roherlösberechnung ergänzt.

## **Update von KMS-WAWI 1.0/2.0 auf 2.1 Installation**

Damit ist das Update auf KMS-WAWI 2.1 installiert. Sobald Sie Ihre individuellen Einstellungen für die Fakturierung vorgenommen haben (siehe Kapitel 2, Abschnitt 2), können Sie KMS-WA-WI wieder wie gewohnt einsetzen.

Zusätzlich stehen Ihnen jedoch vielfältige, neue Auswertungsmöglichkeiten von KMS-WAWI 2.1 zur Verfügung. Um diese Funktionen optimal zu nutzen, empfehlen wir Ihnen, die erweiterten Einstellungsmöglichkeiten für die Auswertungslisten gemäß Kapitel 2, Abschnitt 3, vorzunehmen und in der Bedienungsanleitung zu KMS-WAWI 2.1 im Kapitel 1, "Die Bedienung von KMS-WAWI", die Abschnitte 4 und 5 durchzulesen.

Wenn Sie mit dem Update auch das Dispositionsmodul zu KMS-WAWI erworben haben, wurde es bei der Installation von KMS-WAWI 2.1 automatisch hinzugefügt. Damit Sie mit KMS-DI-SPO Auftragsbestätigungen und ggf. auch Angebote einbuchen können, sollten Sie anschließend entsprechende Vorlagen vorbereiten. Bitte beachten Sie dazu die Anleitungen im Kapitel 4, "Einrichten der WAWI-Korrespondenzvorlagen", sowie die mitgelieferten Beispieldateien, die bei der Installation in das Unterverzeichnis WAWI-BSP.MSK des KMS-Vorlagenverzeichnisses kopiert wurden.

#### **Abschnitt 3: Nachträgliche Installation des DISPO-Moduls**

Das optionale Dispositionsmodul zu KMS-WAWI erlaubt Ihnen zusätzlich, Auftragsbestätigungen und bei Bedarf auch Angebote einzubuchen und diese "Reservierungen" für die Umsatzund Beschaffungsplanung auszuwerten.

WennSiedasDISPO-ModulzusammenmitKMS-WAWIerworbenhaben, wurden dieKMS-DISPO-Programmdateien bereits mit den KMS-WAWI-Programmdateien installiert. In diesem Fall können Sie diesen Abschnitt überspringen.

Andernfalls gehen Sie zur nachträglichen Installation der DISPO-Funktionen folgendermaßen vor:

- 1. Verifizieren Sie, daß KMS-WAWI bei Ihnen aktiv ist, indem Sie in Ihrer Artikelkartei die KMS-Taste[**F11**]drückenundprüfen,obimangezeigten KMS-MenüauchderWAWI-Menüpunkt "Lagerverwaltung/Listen" erscheint.
- 2. Bringen Sie den Cursor mit der Taste [**Pos1**] in die Befehlszeile von Komforttext, und geben Sie dort den Befehl "**ma d:install.wwd"** (bzw. "**ma e:install.wwd"**) ein.

Ähnlich wie bei der Installation von KMS-WAWI 2.1 erscheinen daraufhin Fragen nach dem **Quellverzeichnis** und den **Beispielvorlagen**. Anschließend werden die DISPO-Programmdateien auf Ihre Festplatte kopiert. Ihr bisheriger Daten- und Buchungsbestand wird dadurch nicht berührt.

Damit Sie nun Auftragsbestätigungen und ggf. auch Angebote einbuchen können, sollten Sie noch entsprechende Vorlagen bereitstellen. Bitte beachten Sie dazu die Anleitungen im Kapitel 4, "Einrichten der WAWI-Korrespondenzvorlagen", sowie die mitgelieferten Beispieldateien, die bei der Installation in das Unterverzeichnis WAWI-BSP.MSK des KMS-Vorlagenverzeichnisses kopiert wurden.

Die Nutzung der Funktionen von KMS-DISPO finden Sie in Kapitel 2 der Bedienungsanleitung zu KMS-WAWI 2.1 beschrieben.

#### **Abschnitt 4: Deaktivieren des bisherigen KMS-Fakturierungsmenüs**

Ist KMS-WAWI installiert und aktiv, so werden die Fakturierungsfunktionen im KMS-Korrespondenzmenü unter folgendem Menüpunkt angeboten:

**L**ieferung/Rechnung/Bestellung -

Somit erübrigt sich das spezielle Fakturierungsmenü des KMS, das über den Menüpunkt "Spez**i**elle Funktionen" (bzw. "Spez**i**elles zu ...") aufgerufen wurde.

Damit die Funktionen nicht doppelt angeboten werden, sollten Sie daher die alte Menüdatei löschen, sofern Sie sie nicht individuell verändert haben. (Sie finden sie entweder unter dem Originalnamen KMSBSP.MNK oder unter dem Namen KMSSPEZK.MNU bzw. einem auf Ihre Adreßdatei abgestimmten Namen mit der Endung ".MNK" - vgl. KMS-Installationsbroschüre, Kapitel 5, Abschn. 1, "Freischalten der Funktionen".)

Frischen Sie anschließend die KMS-Integrationsautomatik auf, indem Sie den Makro KMSSE-TUP aufrufen und folgenden Menüpunkt wählen:

> **makro kmssetup** → Integrationsautomatik auf**f**rischen

#### **Abschnitt 5: Einschränken des Zugriffs auf KMS-WAWI**

Manchmal ist es wünschenswert, wenn zwar das KMS allen Mitarbeitern zur Verfügung steht, die KMS-WAWI-Funktionen jedoch nur bei bestimmten Personen im KMS-Menüsystem erscheinen. Der vorliegende Abschnitt erläutert, wie Sie dieses Verhalten erreichen können.

Das Starten von KMS-WAWI erfolgt über die Datei KMSSTART. Dort wird geprüft, ob die Variable 'KMSWWPfad' (die das WAWI-Buchungsverzeichnis festlegt) gesetzt ist. Ist dies der Fall, so werden die WAWI-Funktionen in den Menüs aktiviert. Fehlt der Eintrag (oder wird die Variable über den Befehl 'ZU KMSWWPfad:=""' gelöscht), so stehen die WAWI-Funktionen nicht zur Verfügung.

Über das Setzen dieser Variablen können Sie also steuern, welchen Anwendern im Netz Sie die WAWI-Funktionen zur Verfügung stellen möchten.

Unterschiedliche Werte dieser Variablen erreichen Sie, indem Sie entweder getrennte KMS-Startdateien für WAWI-Nutzer und Nicht-WAWI-Nutzer anlegen oder einfach in der Datei KMSSTART die Variable 'KMSWWPfad' in Abhängigkeit vom Benutzerkürzel (KMSID) setzen.

#### Beispiel:

IF (KMSID=&&"EM")+(KMSID=&&"FM") {ZU KMSWWPfad:="F:\KT\KMSWW\"}

Wird in der Datei KMSSTART der Befehl zum Setzen der Variablen KMSWWPfad durch den obigen Befehl ersetzt, so wird die Variable 'KMSWWPfad' nur für die beiden Anwender mit den KMS-Benutzerkürzeln "EM" und "FM" gesetzt. Damit stehen die WAWI-Funktionen auch nur diesen beiden Anwendern im Netz zur Verfügung.

Soll für Nicht-WAWI-Nutzer auch die Anzeige der WAWI-Artikeldatei beim Menüpunkt [**F11**]->"Adresse **s**uchen" unterdrückt werden, so kann dies entweder über die Benutzerrechte im Netz oder über die Variable KMSDAT in der Datei KMSSTART benutzerabhängig gesteuert werden.

## **Zugriff auf KMS-WAWI einschränken Installation**

#### Beispiel:

IF (KMSID=&&"EM")+(KMSID=&&"FM") {ZU KMSDat:="\*.\*"} {ZU KMSDat:="KUNDEN.\*"}

Wird in der Datei KMSSTART der Befehl zum Setzen der Variablen KMSDat durch den obigen Befehl ersetzt, so sehen die Anwender "EM" und "FM" beim Menüpunkt [**F11**]-> "Adresse **s**uchen" alle KMS-Datenbanken (Dateimuster "\*.\*"), alle anderen Anwender aber nur einen Teil davon (Dateimuster "KUNDEN.\*").

Bitte beachten Sie beim Ändern der Datei KMSSTART, daß die Änderungen erst beim erneuten Aufruf dieses Makros (oder beim nächsten Start von Komforttext) gültig werden. Außerdem sollten Änderungen an Makros ausschließlich mit Komforttext durchgeführt werden, da andere Textprogramme oder Editoren das Zeichen mit der ASCII-Nr. 0 in der Regel nicht korrekt speichern können.

### **Konfiguration von KMS-WAWI**

KMS-WAWI läßt sich sehr flexibel an individuelle Wünsche anpassen. Dieses Kapitel behandelt, wie Sie das Programm optimal auf Ihre Anforderungen hin konfigurieren. Wir empfehlen Ihnen, zumindest die Konfigurationsmöglichkeiten der Abschnitte 1 bis 3 nacheinander durchzugehen.

Das zentrale Konfigurationsmenü von KMS-WAWI 2.1 wird über den Makro WWSETUP aufgerufen:

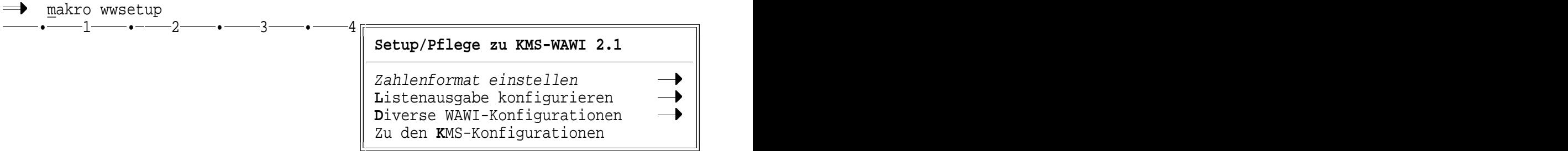

#### **Abschnitt 1: Festlegen des Zahlenformats**

Bevor Sie mit dem Erfassen und Fakturieren von Artikeln beginnen, sollten Sie das Zahlenformat festlegen, in dem die Preise der Artikeldatei sowie die Buchungsdaten abgelegt und die Preise in Angeboten, Lieferscheinen und Rechnungen geschrieben werden sollen.

Die Grundeinstellung von KMS-WAWI ist das Zahlenformat "1.000,00". Zum Ändern des Formats rufen Sie in der Befehlszeile von Komforttext den Konfigurationsmakro WWSETUP auf und wählen folgenden Menüpunkt:

#### **makro wwsetup** → **Z**ahlenformat einstellen

Wählen Sie dort das gewünschte Zahlenformat anhand der angezeigten Musterzahlen ("1000,00", "1.000,00" usw.) aus.

#### **Festlegen des Zahlenformats**

Hinweis: Besteht bereits ein Artikelbestand oder wurden Buchungen ausgeführt, darf nur noch der Tausendertrenner, nicht aber das Dezimalzeichen nachträglich geändert werden, um Inkonsistenzen zu vermeiden. Daher erscheint beim Makro WWSETUP in diesem Fall eine eingeschränkte Auswahl der Musterzahlen.

#### **Abschnitt 2: Anpassen des Fakturierungsmakros KMSFAKTU**

Das Erstellen von Angeboten, Auftragsbestätigungen, Lieferscheinen und Rechnungen wird über den Fakturierungsmakro KMSFAKTU gesteuert. Dieser Makro läßt sich sowohl an länderspezifische Gegebenheiten (Währungen, MWSt-Sätze, Sprache) als auch an vorgegebene Formularaufbauten oder individuelle Anforderungen (Anzahl der Rückfragen und Voreinstellungen) anpassen.

In der Installationsbroschüre zum KMS finden Sie ausführliche Hinweise zu den einzelnen Konfigurationsmöglichkeiten (siehe Kapitel 5, Abschnitt 2, "Individuelle Konfigurationen"). Diese Hinweise gelten auch beim Einsatz von KMS-WAWI. Lediglich die Eintragungen des Zahlenformats und der Artikeldatei im Makro KMSFAKTU werden in diesem Fall ignoriert und durch die entsprechenden WAWI-Einstellungen ersetzt.

Da der Makro KMSFAKTU ab der Version 2.0 einen freien Aufbau des Rechnungsformulars erlaubt, sind die gewünschten Tabulatorpositionen in der neuen Variablen "KopfTabs" (siehe Zuweisungen am Beginn des Makros) zu verankern. Am besten laden/gestalten Sie dazu ein Muster einer Rechnung inkl. Summenblock und übertragen dann die einzelnen Tabulator-/Spaltenpositionen in den Makro (vgl. die Beschreibung zu den Tabulatorpositionen am Beginn des Makros):

Beispiel 1: Aufbau der mitgelieferten WAWI-Beispielvorlagen

Das nachstehend abgebildete Rechnungsformular mit 3stelligen Positionsnummern entspricht folgenden Einstellungen im Makro KMSFAKTU (Tabulatorpositionen, Länge der Positionsnummern):

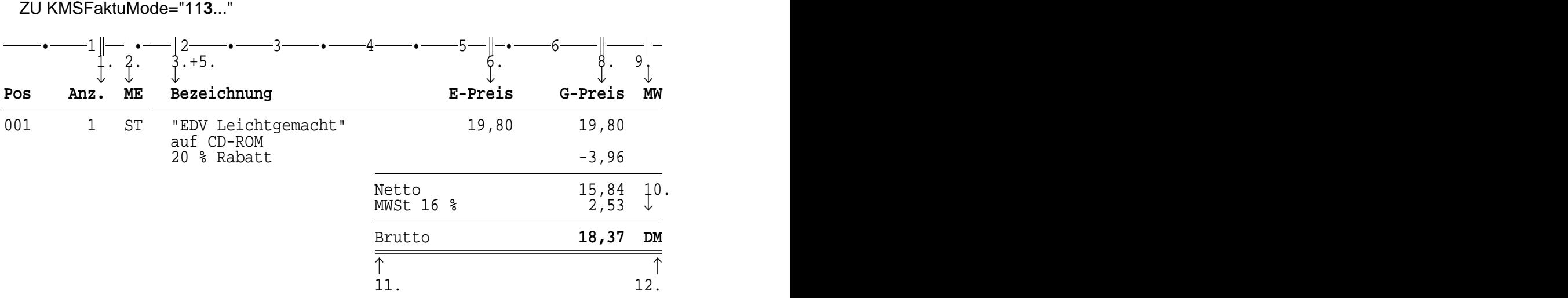

ZU KopfTabs="11. 14 19 - 19 53. - 65. 70 70 41 71"

Beispiel 2: Vorlage mit Rabatt in der Fakturierungszeile, jedoch ohne Positionsnr., Mengeneinheit oder Mehrwertsteuerspalte.

## **Anpassen des Makros KMSFAKTU Konfiguration von KMS-WAWI**

Das nachstehend abgebildete Rechnungsformular ohne Positionnummern entspricht folgenden Einstellungen im Makro KMSFAKTU:

ZU KopfTabs="7. - 11 - 11 52. 62. 74. - 63 42 76"

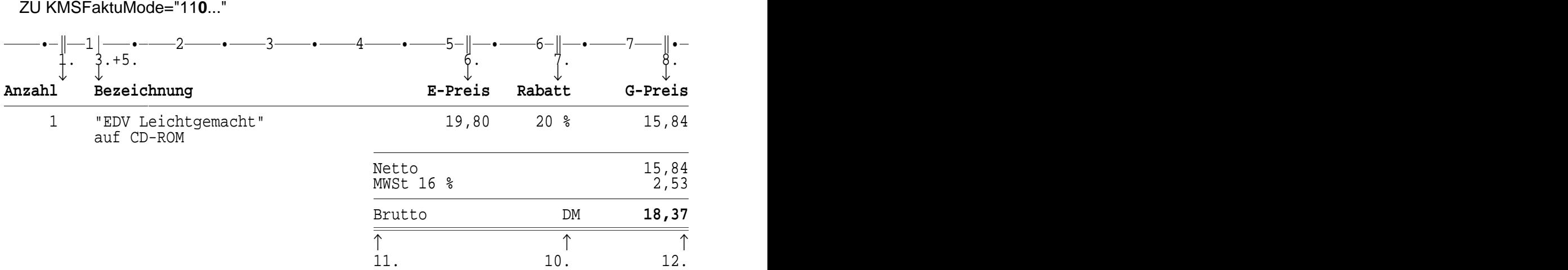

Hinweis: Wenn Sie bislang die Fakturierung von KMS 4.x oder KMS-WAWI 1.0/2.0 eingesetzt haben, wurde bei der Installation von KMS-WAWI eine neuere Version des Makros KMSFAKTU installiert. Bitte übertragen Sie in diesem Fall Ihre Einstellungen aus dem bisherigen Makro KMSFAKTU in den neuen Makro, der für KMS-WAWI 2.1 erforderlich ist. (Die bisherige Version des Makros KMSFAKTU wird bei der Installation von KMS-WAWI im Unterverzeichnis VORWW21 des KMS-Programmverzeichnisses gesichert - vgl. das Installationsprotokoll von KMS-WAWI 2.1.)

Wenn Sie mit mehreren Währungen arbeiten möchten (z. B. mit DM und EUR), so können Sie im Makro KMSFAKTU auch die gewünschten Währungen mit ihren Umrechnungskursen eintragen. Im Kapitel 4, "Einrichten der WAWI-Korrespondenzvorlagen", und in der Datei LIES-MICH auf der KMS-WAWI-Diskette finden Sie Hinweise zum Einrichten von mehrwährungsfähigen Vorlagen.

#### **Abschnitt 3: Konfiguration der Auswertungslisten**

KMS-WAWI enthält eine Vielfalt von abrufbaren Auswertungslisten. Für all diese Listen können Sie zentral die Einstellungen für den Drucker, den Druckerausgang, das Lieferantenfeld und eventuelle Vorbelegungen für Anfangs- und Enddatum vornehmen. Außerdem können Sie für jede Adreßdatei festlegen, welche Felder als Adreßkürzel in den Auswertungslisten erscheinen sollen.

Die zentrale Konfiguration dieser Listen erfolgt über den Makro WWSETUP und den Menüpunkt "**L**istenausgabe konfigurieren":

**Konfiguration der Listen**

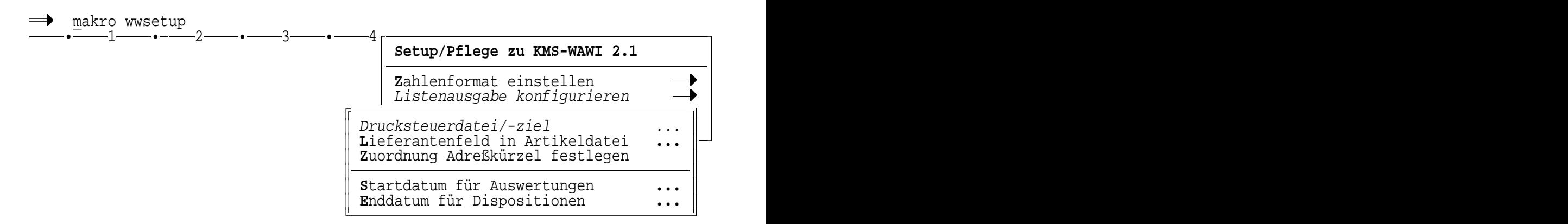

Hinweis: Die im Lieferumfang von KMS-WAWI enthaltenen Listenauswertungen können bei Bedarf auch verändert oder um weitere Listen ergänzt werden. Bitte beachten Sie dazu die Dateien WW\*.LST und WW\*.MAK sowie die Menüdatei WW.MNU. Hinweise zur Makro- und Listenprogrammierung finden Sie in der Dokumentation zu Komforttext sowie in der (getrennt erhältlichen) Komforttext-Makrofibel. Wenn Sie noch wenig Erfahrung im Automatisieren haben, können Sie sich auch für die Erweiterung der Listen an Ihren KMS-WAWI-Fachhändler wenden.

#### Voreingestellte Drucksteuerdatei

Alle WAWI-Auswertungslisten werden als Datei erstellt und in Komforttext geladen. Sie können dort angesehen und bei Bedarf auch gedruckt werden. Damit im Fall eines Ausdrucks eine passende Drucksteuerdatei eingestellt ist, sollten Sie eine geeignete Voreinstellung für die Drucksteuerdatei festlegen.

Geben Sie dazu folgenden Befehl ein:

#### **makro wwsetup**

→ **L**istenausgabe konfigurieren

→ **D**rucksteuerdatei/-ziel

Geben Sie dort die gewünschte Drucksteuerdatei ein. Rufen Sie anschließend den Makro WWSETUP erneut auf, und stellen Sie auch den gewünschten Druckerausgang ein.

#### Lieferantenhinweis für Bestellvorschlagsliste

Als nächstes sollten Sie festlegen, welches Feld der Artikeldatenbank als Lieferantenhinweis in die Bestellvorschlagsliste übernommen werden soll. (Wenn Sie die Artikelkartei von KMS-WA-WI unverändert übernommen haben, so ist das Lieferantenfeld das 15. Feld.)

Geben Sie zum Eintragen des Lieferantenfeldes folgenden Befehl ein:

#### **makro wwsetup**

- → **L**istenausgabe konfigurieren
- → **L**ieferantenfeld in Artikeldatei

#### **Konfiguration der Listen**

#### Festlegen des Kunden-/Lieferantenkürzels

Legen Sie nun als nächstes fest, welche der Felder Ihrer Adreßkartei als Adreßkürzel in den Auswertungslisten erscheinen sollen. Das Adreßkürzel darf aus beliebig vielen Feldern zusammengesetzt sein (z. B. Debitorennummer + Kundenname oder Kundenname + PLZ) und eine Gesamtlänge bis zu 22 Zeichen aufweisen. (Wenn Sie für eine Adreßdatei **keine** solche Festlegung treffen, erscheinen der Name der Adreßdatei und die Identnummer der Adresse als Adreßkürzel.)

Rufen Sie die Festlegung des Adreßkürzels mit folgendem Befehl auf:

#### **makro wwsetup**

- → **L**istenausgabe konfigurieren
- → **Z**uordnung Adreßkürzel festlegen

Sie erhalten dann eine Tabelle, in der Sie nacheinander Ihre Adreßdateien mit den Spalten, die das Adreßkürzel definieren, angeben können:

——•<del>——1——•——2——•——3——•——4——•——5——•——6——•——</del>7 .Notiz: Zuordnung der Felder zum Adreßkürzel jeder KMS-Datenbank .TA 30 - .Aufbau: ("<" entfernt Doppelleerstellen aus der Kurzbezeichnung)<br>.Name der KMS-Datenbank: Spaltenbereiche für Adreßkürzel < Spaltenbereiche für Adreßkürzel <<br>1-22 KMSBSP.DAT  $1-22$ <br>KUNDEN.DAT  $1-5$  35-50 KUNDEN.DAT ...

Verlassen Sie die Datei nach dem Eintragen der KMS-Datenbanken und der Spaltenbereiche über den Menüpunkt [**F11**]->"Dokument **b**eenden", und beantworten Sie die Frage "Änderungen verwerfen? (J/N)" mit der Voreinstellung "N", damit Ihre Änderungen gespeichert werden.

Wenn Sie bereits über einen Buchungsbestand verfügen, sollten Sie anschließend Ihre Buchungsdaten reorganisieren lassen, damit Ihre neue Einstellung auf die bestehenden Daten übertragen wird (siehe Bedienungsanleitung zu KMS-WAWI, Kapitel 1, Abschnitt 5, "Reorganisieren der Buchungsdaten").

#### Voreingestelltes Anfangsdatum für Auswertungen

Für alle Auswertungslisten, die mit Zeiträumen zu tun haben, können Sie festlegen, welches Datum im Feld "Zeitraum von:" voreingestellt sein soll. (Ist kein solches Anfangsdatum festgelegt, erscheint der 01.01. des akt. Jahres als Vorbelegung.)

Rufen Sie die Festlegung des Startdatums mit folgendem Befehl auf:

#### **makro wwsetup**

→ **L**istenausgabe konfigurieren

→ **S**tartdatum für Auswertungen

#### Voreingestelltes Enddatum für Dispositionen

Wenn Sie KMS-DISPO im Einsatz haben, können Sie auch festlegen, welches Datum bei Dispositionslisten im Feld "Zeitraum bis:" voreingestellt sein soll. (Ist kein solches Enddatum festgelegt, erscheint der 31.12. des akt. Jahres als Vorbelegung.)

#### **Konfiguration der Listen**

Rufen Sie die Festlegung des Enddatums mit folgendem Befehl auf:

#### **makro wwsetup**

→ **L**istenausgabe konfigurieren

→ **E**nddatum für Dispositionen

#### **Abschnitt 4: Bestandsabfrage bei Artikelerfassung konfigurieren**

In der Grundeinstellung von KMS-WAWI 2.1 wird nach der Eingabe eines neuen Artikels direkt die Bestandsdaten-Erfassung aufgerufen. Für Artikel, die nicht im Lager geführt werden sollen, kann diese Erfassung über die Taste [**Esc**] jederzeit abgebrochen werden.

Soll beim Erfassen neuer Artikel keine automatische Aufforderung zur Eingabe der Bestandsdaten erscheinen, so können Sie diese Voreinstellung auch ausschalten (und später ggf. wieder einschalten).

Geben Sie dazu folgenden Befehl ein:

#### **makro wwsetup**

- → **D**iverse WAWI-Konfigurationen
- $\rightarrow$  Automatische Bestandsabfrage aus-/einschalten

#### **Abschnitt 5: Optimieren der Verbuchung von Wareneingängen**

Das Verbuchen von Wareneingängen erfolgt bei KMS-WAWI direkt anhand der Bestellung. Dabei können Sie bei einem Wareneingang jederzeit auch Teillieferungen buchen und sowohl zu einem Wareneingang als auch zu einer offenen Restmenge Kommentare vermerken.

#### Vorbelegung für Liefermenge konfigurieren

Beim Verbuchen von Wareneingängen wird Ihnen die jeweils bestellte (bzw. noch offene) Menge als Vorbelegung für die Liefermenge eingestellt, so daß Sie diese in der Regel nur noch bestätigen müssen.

Wenn Sie von Ihren Lieferanten jedoch sehr viele Teillieferungen erhalten, kann es günstiger sein, die Voreinstellung für die Liefermenge zu deaktivieren, um so Fehler durch gedankenloses Bestätigen voreingestellter Mengen, die gar nicht geliefert wurden, zu vermeiden.

Geben Sie dazu folgenden Befehl ein:

#### **makro wwsetup**

→ **D**iverse WAWI-Konfigurationen

→ Vorbelegung für **L**iefermenge aus-/einschalten

#### Kommentare zum Wareneingang konfigurieren

Normalerweise ermöglicht Ihnen KMS-WAWI, bei Wareneingängen einen optionalen Gesamtkommentar zur Lieferung und ggf. Vermerke zu jeder eingegangenen Artikelposition sowie zu offen bleibenden Restmengen einzugeben.

#### **Wareneingänge optimieren**

Wenn Sie eine (oder mehrere) dieser 3 Kommentarmöglichkeiten nie benötigen, können Sie die entsprechenden Abfragen gezielt deaktivieren.

Geben Sie dazu folgenden Befehl ein:

**makro wwsetup** → **D**iverse WAWI-Konfigurationen →**G**esamtkommentar zu Wareneingang aus-/einschalten bzw. Vermerke zu **E**inzelpositionen aus-/einschalten bzw. Vermerke zu **o**ffenen Restmengen aus-/einschalten

### **Einrichten/Ändern der WAWI-Artikeldatei**

Bei der Installation von KMS-WAWI wird dem KMS automatisch eine leere Artikeldatei hinzugefügt. Diese Artikeldatei kann über [**F11**]->"Adresse **s**uchen" aufgerufen und zur Verwaltung der Artikel genutzt werden.

Bei Bedarf kann der Aufbau dieser Artikeldatei auch verändert oder die Kartei mit bereits erfaßten Artikeldaten gefüllt werden. Solche Änderungen sind auch später noch möglich, wenn Sie z. B. zusätzliche Artikelbeschreibungszeilen benötigen oder eine automatische Preisanpassung mit Hilfe eines Makros durchführen möchten.

Nachstehend finden Sie beschrieben, wie Sie dazu vorgehen und was es für die WAWI-Artikeldatei speziell zu berücksichtigen gibt.

#### **Abschnitt 1: Aufbau der Artikeldatei**

Die Standard-Artikeldatei von KMS-WAWI hat folgenden Aufbau:

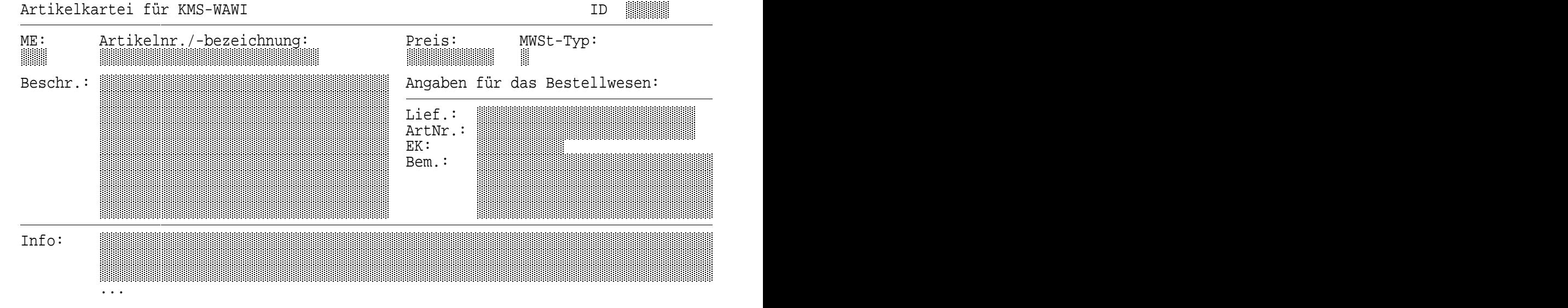

Dabei sind die ersten 5 Felder Pflichtfelder und müssen folgende Reihenfolge und Feldlänge haben:(\*)

### **Aufbau der Artikeldatei**

- Feld 1: **Mengeneinheit** (Feldlänge max. 7 Stellen)
- Feld 2: **Artikelnummer/-bezeichnung** (= eindeutiger Schlüssel für die WAWI-Artikelverwaltung; Feldlänge max. 25 Stellen)
- Feld 3: **Einzelpreis** (Feldlänge max. 12 Stellen)
- Feld 4: **Mehrwertsteuersatz** (Feldlänge 1; bis zu 3 verschiedene MWSt-Sätze zulässig s. Datei KMSFAKTU, Zeile "ZU MWSt=...")
- Feld 5: **ID** (Identnummer; Feldlänge max. 8 Stellen)

Anschließend dürfen in beliebiger Reihenfolge noch folgende Felder definiert werden:

- Artikelbeschreibungszeilen

(Die Nummer des ersten und letzten Feldes ist im Makro KMSFAKTU einzutragen - siehe 2. und 3. Angabe in der Variablen 'KMSFaktuMode'. Die Anzahl der Beschreibungszeilen ist nicht begrenzt.)

- Lieferantenkurzbezeichnung für die Bestellvorschlagsliste (Die Aktivierung erfolgt über den Makro WWSETUP, Menüpunkt "Listenausgabe konfigurieren".)
- Artikelnummer des Lieferanten (Die Angabe in diesem Feld ersetzt, wenn vorhanden, beim Artikelabruf in Bestellungen die normale Artikelbezeichnung [= Eintrag im 2. Feld]. Feldlänge max. 25 Stellen.)
- Einkaufspreis (Diese Angabe ersetzt, wenn vorhanden, beim Artikelabruf in Bestellungen den normalen Einzelpreis [= Eintrag im 3. Feld]. Feldlänge max. 12 Stellen.)

#### **Abschnitt 2: Individuelle Änderungsmöglichkeiten**

Zum Ändern der Artikeldatei gehen Sie folgendermaßen vor:

1. Nehmen Sie die Artikeldatei aus dem geschützten KMS-Betrieb heraus. Geben Sie dazu folgenden Befehl ein:

#### **MA KMSSETUP**

-> "Vorhandene Adreßdatei/... aus dem KMS-Betrieb **h**erausnehmen"

2. Löschen Sie die 2. Zeile der Datei (sie beginnt mit der Zeichenfolge "...KMS:"), und ändern Sie den Karteiaufbau gemäß Ihren Wünschen. Eine ausführliche Anleitung zum Gestalten eigener Karteikarten finden Sie in der KMS-Installationsbroschüre in Kapitel 3, Abschnitt 3, "Sonderfelder für KMS-Adreßdateien, Gestalten eigener Karteikarten".

Achten Sie beim Ändern des Karteiaufbaus darauf, daß die Reihenfolge und Längen Ihrer Felder die in Abschnitt 1 aufgeführten Bedingungen erfüllen. Außerdem entfallen bei der Artikeldatei die KMS-Sonderfelder für Adreß-Wiedervorlage, Ansprechpartnerblöcke und Gruppen-Identnummern.

Stellen Sie sicher, daß Ihre Felder für den Einzelpreis und den Einkaufspreis (EK) mit einer Eingabeprüfung versehen sind, die die Verwendung des WAWI-Zahlenformats sicherstellt. Dies kann z. B. durch eine Felddefinition folgender Art erreicht werden (vgl. "Hilfe KA", S. 5, CR-Aktion in Karteifeldern):

Die ersten 14 Felder entsprechen der KMS-Datei KMSFAKTU.DAT. Lediglich in der Textdarstellung sind die beiden Spalten der Identnummer und des ersten Beschreibungsfelds miteinander vertauscht, um beim Artikelabruf mehr Informationen zum Artikel sichtbar zu machen. (Vgl. die Angaben "/83+", "/50+" und "/88+" ab der ID-Felddefinition.)

#### **Individuelle Änderungen**

10/>:¶Format: 1.000,00¶¶¶**L ww.mnu WährungWW**

Erfassen Sie zum Test einen Artikel in Ihrer neuen Datenbank, und beantworten Sie die KMS-Frage "Änderung übernehmen?" mit "Nur für akt. **K**opie". Prüfen Sie mit diesem Artikel auch in der Textdarstellung, ob alle Felder wunschgemäß angeordnet werden.

3. Löschen Sie nun die Zeile mit dem Testartikel, und stellen Sie Ihre Artikeldatei zurück ins KMS. Geben Sie dazu folgenden Befehl ein:

#### **MA KMSSETUP**

-> "Vorhandene Adreßdatei/... in den KMS-Betrieb **z**urückstellen"

Nach der Analyse der Karteifelder erscheint folgende Eingabetabelle:

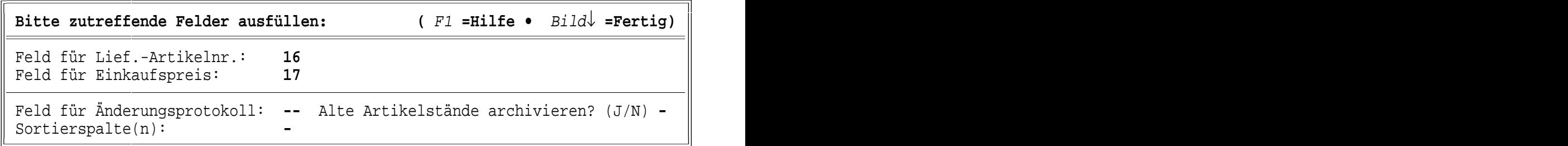

Tragen Sie hier ggf. die Nummern der Felder für die Lieferantenartikelnummer, den Einkaufspreis und das Änderungsprotokoll ein.

Die Auswahl "Alte Artikelstände archivieren?" ist nur relevant, wenn Sie ein Änderungsprotokoll vorgesehen haben. In diesem Fall können Sie später sämtliche Änderungen an Karteikarten nachvollziehen, indem Sie in einer Karteikarte die Menüfolge [**F11**]->"**D**iverses zur aktuellen Adresse"->"**F**rühere Stände zu dieser Adresse" aufrufen (ab KMS 4.1).

Sollen die Artikel beim Laden der Datei automatisch sortiert werden, können Sie im Feld "Sortierspalten" angeben, nach welchen Spalten die Sortierung erfolgen soll (z. B. "6-30", um die Artikel nach der Artikelbezeichnung zu sortieren).

Anschließend wird die Artikeldatei in den geschützten KMS-Betrieb zurückgestellt.

#### **Abschnitt 3: Import bestehender Artikeldaten**

Wollen Sie bereits vorhandene Artikeldaten in die WAWI-Artikeldatei importieren, so gehen Sie ganz ähnlich vor wie im obigen Abschnitt 2.

- 1. Nehmen Sie die WAWI-Artikeldatei aus dem KMS heraus.
- 2. Ordnen Sie die zu importierenden Artikeldaten ggf. durch Block-Kopieren passend für Ihre WAWI-Artikeldatei an. (Tip: Erfassen Sie zuvor ggf. einen vollständig ausgefüllten Testartikel, bei dem Sie die KMS-Frage "Änderung übernehmen?" mit "Nur für akt. **K**opie" beantworten und den Sie vor dem Import wieder löschen. Dann können Sie sich beim Anordnen der Spalten an diesem Muster orientieren.)

and the contract of the contract of the contract of the contract of the contract of the contract of the contract of the contract of the contract of the contract of the contract of the contract of the contract of the contra

#### **Import bestehender Artikeldaten**

Übernahme von KMS-4.0-Artikeldaten: Wenn Sie bisher Ihre Artikel in der Datei KMSFAK-TU.DAT verwaltet haben, brauchen Sie lediglich die Spalten für die Identnummer und das 1 Beschreibungsfeld miteinander zu vertauschen. (KMS-4.1-Artikeldaten können Sie unverändert übernehmen.)

3. Stellen Sie danach die Artikeldatei wieder zurück ins KMS. Dabei werden die Artikeldaten auf Konsistenz geprüft (das Zahlenformat in der Preisspalte muß mit dem in KMS-WAWI eingestellten Zahlenformat übereinstimmen, und die Artikelbezeichnungen müssen vollständig ausgefüllt und eindeutig sein). Ist alles in Ordnung, so aktualisiert KMS-WAWI seine internen Artikelverweise und stellt die Daten zurück ins KMS. (Bei größeren Artikelbeständen kann dieser Vorgang einige Minuten dauern.)

#### **Abschnitt 4: Globale Änderungen an bestehenden Artikeldaten**

KMS-WAWI erlaubt zu jedem Zeitpunkt, die Artikeldaten aus dem KMS herauszunehmen, global zu ändern und wieder zurückzustellen. Auf diese Weise können Sie globale Änderungen (z. B. eine über einen Makro realisierte automatische Preisanpassung) durchführen, ohne jede Karteikarte einzeln ändern zu müssen.

Lediglich die Identnummern dürfen bei solch einer globalen Bearbeitung nicht verändert werden, da die Artikel unter dieser Nummer im Lagerbestand und in den Buchungsdaten geführt werden.

Zum globalen Ändern der Artikeldaten nehmen Sie die Artikeldatei aus dem KMS heraus, führen die Änderung durch und stellen sie anschließend wieder zurück, wie dies im Abschnitt 2, "Individuelle Änderungsmöglichkeiten", beschrieben ist.

### **Einrichten der WAWI-Korrespondenzvorlagen**

KMS-WAWI-Korrespondenzvorlagen werden wie normale KMS-Korrespondenzvorlagen eingerichtet und im KMS-Vorlagenverzeichnis abgelegt (siehe KMS-Installationsbroschüre, Kapitel 4, Abschnitt 2, "Anlegen von Korrespondenzvorlagen", und Kapitel 5, Abschnitt 3, "Einrichten der Vorlagen"). Zu Euro- und Auslandsrechnungen finden Sie weitere Informationen in der Datei LIESMICH auf der KMS-WAWI-Diskette.

Beispiele für fertige WAWI-Korrespondenzvorlagen werden vom Installationsprogramm in das Unterverzeichnis WAWI-BSP.MSK des KMS-Vorlagenverzeichnisses kopiert. Wenn Sie bereits Angebote oder Rechnungen über die KMS-Fakturierung geschrieben haben, so können Sie die dabei verwendeten Vorlagen für KMS-WAWI fast unverändert weiterbenutzen.

KMS-WAWI verlangt nur wenige Besonderheiten, damit Dokumente verbucht werden können: bestimmte Dokumentkennbuchstaben, die im nachfolgenden **Abschnitt 1** behandelt werden, und eine spezielle Zeile zur Verbuchungsüberwachung, die in **Abschnitt 2** beschrieben wird.

**Abschnitt 3** erläutert schließlich, wie Sie für den Buchungstext sinnvolle Vorbelegungen festlegen können.

#### **Abschnitt 1: Die KMS-WAWI-Dokumenttypen**

KMS-WAWI erlaubt, Angebote, Auftragsbestätigungen, Lieferscheine, Rechnungen, Bestellungen und Gutschriften frei zu erstellen.

## WAWI-Korrespondenzvorlagen<br>————————————————————<br>Die KMS-WAWI-Dokumenttypen

Damit das Programm zwischen den verschiedenen Dokumenttypen unterscheiden und im Untermenü [**F11**]->"**L**ieferung/Rechnung/Bestellung" die jeweils passenden Menüpunkte anbieten kann, beginnen die Dateinamen aller WAWI-spezifischen Dokumente mit festen Kennbuchstaben. (Der jeweilige Kennbuchstabe wird in KMS-Korrespondenzvorlagen durch die 4. Angabe in der Zeile ".MA KMSMISCH ..." festgelegt - siehe KMS-Installationsbroschüre, Kapitel 4, Abschnitt 2, "Anlegen von Korrespondenzvorlagen".)

So beginnen beispielsweise Gutschriften in KMS-WAWI stets mit "G" (Bsp.: G-04711.001). Bei Bedarf dürfen auch andere Dokumente mit diesem Buchstaben beginnen; aus Gründen der Übersichtlichkeit empfiehlt es sich jedoch, diese Kennbuchstaben für KMS-WAWI-Dokumente zu reservieren.

Insgesamt gibt es 6 buchungsrelevante Korrespondenztypen, wobei die letzten beiden davon nur für das Zusatzmodul KMS-DISPO relevant sind. Die Korrespondenztypen beginnen mit den folgenden Kennbuchstaben:

**O** = **O**ffener Lieferschein:

für Lieferscheine, die erst später abgerechnet werden

- **R** = **R**echnung: für Direktrechnungen, d. h. Rechnungen, die gleichzeitig mit der Auslieferung geschrieben werden; zu diesen Rechnungen können bei Bedarf auf Tastendruck Lieferscheine erstellt werden
- **G** = **G**utschrift: für Gutschriften mit gleichzeitiger Rückgabe der Ware
- **W** = **W**arenbestellung: für Warenbestellungen bei Lieferanten und als Basis für die Wareneingangsbuchung
- **U** = **U**nverbindliche Reservierung: (nur bei KMS-DISPO) für Angebote, die verbucht werden sollen, damit sie für die Umsatz- und Beschaffungsplanung berücksichtigt werden
- **V** = **V**erbindliche Reservierung: (nur bei KMS-DISPO) für Auftragsbestätigungen

Zur Weiterverarbeitung gebuchter Dokumente gibt es darüber hinaus noch 2 weitere WAWI-Kennbuchstaben mit Sonderfunktionen:

**S** = **S**ammelrechnung:

zur Abrechnung von gebuchten offenen Lieferscheinen (O-\*.\*)

**L** = **L**ieferschein:

für bereits abgerechnete Lieferscheine; eine Vorlage hierfür wird nicht benötigt, da dieser Dokumententyp immer aus bereits bestehenden Dokumenten (= einer Rechnung oder einem offenen Lieferschein) erzeugt wird

Alle weiteren Dokumente, wie freie Angebote oder Mahnungen, sind für das Lager und die Statistiken nicht relevant und dürfen daher einen beliebigen Kennbuchstaben (der sich nicht mit den obigen Buchstaben überschneiden sollte) erhalten, z. B. "A-\*.\*" für freie Angebote oder "M-\*.\*" für Mahnungen.

Abhängig von Ihrer Arbeitsweise werden Sie ggf. nicht alle Vorlagentypen benötigen.

Nachfolgend finden Sie eine Aufstellung der möglichen Vorlagen mit ihrem jeweiligen Kennbuchstaben:

## WAWI-Korrespondenzvorlagen<br>————————————————————<br>Die KMS-WAWI-Dokumenttypen

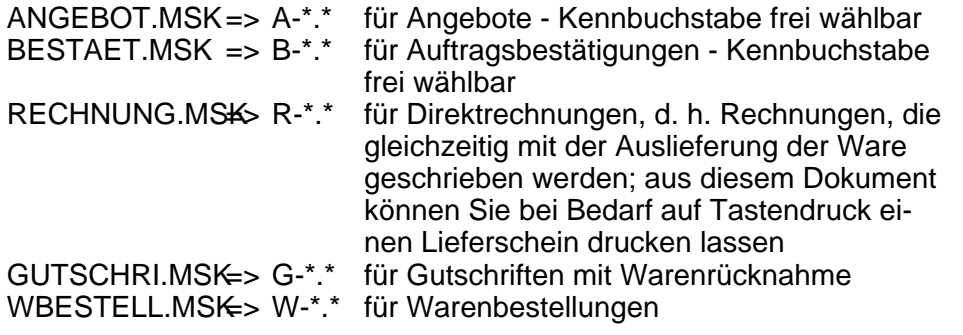

Falls Sie Ware ausliefern und erst später berechnen, benötigen Sie zusätzlich folgende 2 Vorlagen:

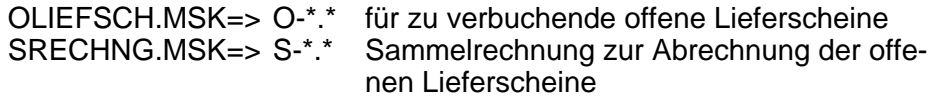

Falls Sie auch KMS-DISPO im Einsatz haben, muß die Vorlage für Auftragsbestätigungen verbuchbar sein. Außerdem benötigen Sie ggf. noch eine zweite Angebotsvorlage, die für die Lager- und Umsatzplanung verbucht wird:

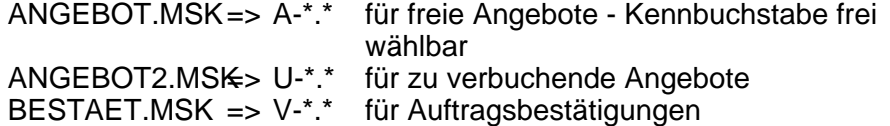

#### **Abschnitt 2: Die Verbuchungsüberwachung**

Die buchungsrelevanten WAWI-Dokumenttypen ("O"-, "R"-, "G"- und "W"-Dateien sowie bei KMS-DISPO zusätzlich "U"- und "V"-Dateien, siehe Abschnitt 1) haben Auswirkungen auf den Lagerbestand und die Statistiken. Daher enthalten sie neben dem festgelegten Kennbuchstaben noch eine zweite Besonderheit: die Verbuchungsüberwachung.

Sie besteht aus folgender Zeile, die oberhalb der ersten Textzeile stehen muß (und am besten gleich unterhalb der .DW-Zeile in die Vorlage eingefügt wird):

...Druck: MA wwschutz

Diese Zeile hat eine Sicherheitsfunktion: Sie bewirkt, daß ein "O"-, "R"-, "G"-, "W"-, "U"- oder "V"-Dokument, das noch nicht verbucht wurde, spätestens beim Ausdrucken automatisch verbucht wird. Auf diese Weise wird garantiert, daß der Buchungsvorgang nicht vergessen werden kann.

(KMS-WAWI schützt sich gegen das versehentliche Löschen dieser Zeile, indem es beim Menüpunkt [**F11**]->"**L**ieferung/Rechnung/Bestellung" in einer "O"-, "R"-, "G"-, "W"-, "U"- oder "V"-Datei den Dateiinhalt prüft. Steht dort keine "...Druck: MA wwschutz"-Zeile vor dem Text, so werden die KMS-WAWI-Funktionen verweigert.)

Eine KMS-WAWI-Rechnungsvorlage könnte also z. B. folgendermaßen aussehen:

#### **Die Verbuchungsüberwachung**

 .Notiz: Rechnungsmaske .SE 1 ——●——1——●——2——●——3——●——4——●——5——●——6——●——7—  $\rightarrow$  .MA KMSMISCH  $*$  R .MA NEUNOTIZ .LÖ 1-5 .Notiz: @KMSID@: Rechnung: ^ .DW 66 7 2 5 N 1 4 1 1000 N 1 1 @ HP4/+  $\rightarrow$  ...Druck: MA wwschutz .TA 11. 14 19 53. 65. 70 - .SE 1 @A1@ @A2@ @A3@ @A5@ @A6@ @Datum@ **R E C H N U N G** Pos Anz. ME Bezeichnung E-Preis G-Preis MW

 Zahlungsbedingungen: Innerhalb von 30 Tagen netto oder innerhalb von 14 Tagen mit 2 % Skonto

#### **Abschnitt 3: Vorbelegung des Buchungstextes**

Beim Verbuchen eines Dokuments wird vom System neben dem Lieferdatum auch ein Buchungstext erfragt. Dieser Buchungstext erscheint zur Erläuterung der Buchungen später in den Auswertungslisten.

Beispiel: Buchungstexte in der Bewegungsliste zu einem Artikel

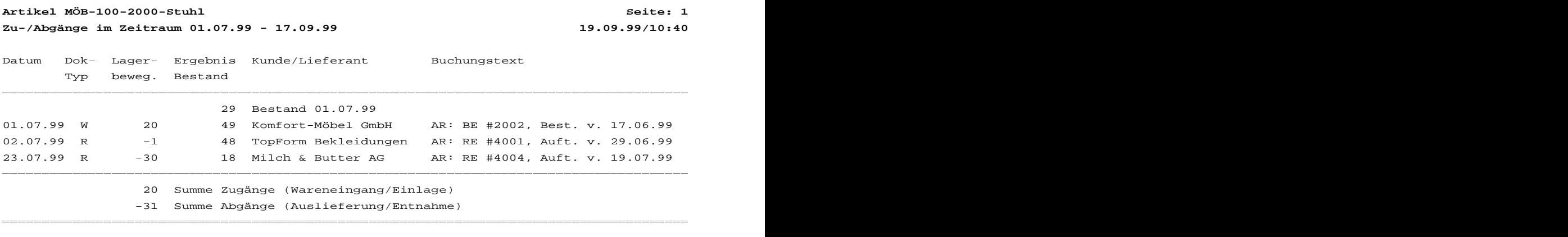

Um Buchungen aus den Listen sowohl in der Ablage als auch im KMS schnell wiederzufinden, empfiehlt es sich, fortlaufende Vorgangsnummern für offene Lieferscheine, Rechnungen und Warenbestellungen und bei Bedarf auch für Auftragsbestätigungen und Angebote einzuführen

## WAWI-Korrespondenzvorlagen<br>————————————————————<br>Vorbelegung des Buchungstextes

und diese sowohl im Text des Dokuments als auch in der Dateinotiz und im Buchungstext zu verankern. Wird dort auch noch das Auftragsdatum des Kunden vermerkt, so ist das Zuordnen der Buchungen und Dokumente (z. B. bei telefonischen Rückfragen durch den Kunden) besonders leicht möglich.

Damit solche Vorgangsnummern vom Benutzer nicht mehrfach eingegeben werden müssen, können hierfür geeignete Automatismen und Vorwegbefehle genutzt werden.

KMS-WAWI blendet z. B. beim Verbuchen als Vorbelegung für den Buchungstext die jeweilige Dateinotiz ein, wenn keine ausdrückliche Vorbelegung des Buchungstextes (über die Kommentarzeile "...Buchungstext:") vorgenommen wurde.

Wenn Sie in einer Vorlage eine buchungsgeeignete Dateinotiz vorsehen, bewirken Sie daher zweierlei: Erstens finden Sie Ihr Dokument jederzeit schnell wieder, und zweitens entfällt beim Verbuchen das Eingeben des Buchungstextes. Durch Platzhalter und geeignete Vorwegbefehle können Sie außerdem dafür sorgen, daß die Vorgangsnummer und das Auftragsdatum gleich an allen Stellen im Dokument eingesetzt werden.

Beispiel: Komfortabel eingerichtete Rechnungsvorlage:

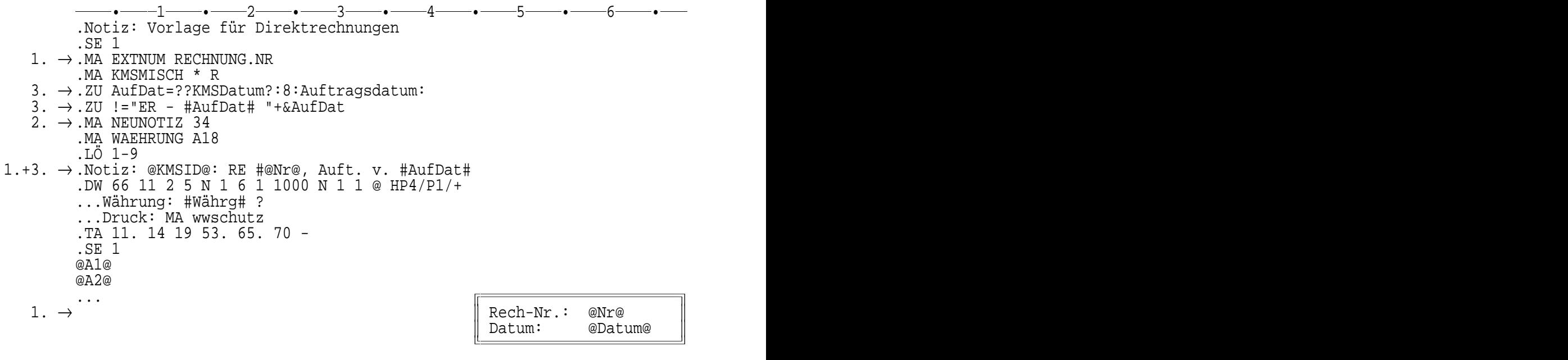

#### **L I E F E R S C H E I N und R E C H N U N G**

- $3. \rightarrow$  Ihre Bestellung vom #AufDat#
- Zu 1.: Die Rechnungsnummer, die durch den Makro EXTNUM erzeugt wurde, wird im obigen Beispiel sowohl in das Dokument als auch in die Dateinotiz eingemischt.
- Zu 2.: Die Dateinotiz wird von vornherein auf eine Länge von 30 Zeichen eingeschränkt (bzw. im obigen Beispiel auf 34 Zeichen, weil eine 2stellige KMS-ID mit Doppelpunkt und Leerstelle am Beginn der Dateinotiz steht und diese Zeichenfolge beim Buchen automatisch aus dem Buchungstext herausgenommen wird).
- Zu 3.: Das Auftragsdatum in der Dateinotiz und im Dokument wird als Platzhalter "#Auf-Dat#" verankert, beim Aufruf der Vorlage erfragt und dann im gesamten Dokument eingemischt.

## WAWI-Korrespondenzvorlagen<br>————————————————————<br>Vorbelegung des Buchungstextes

Bei Dokumenten, die den Liefertermin auch im Text enthalten (was z. B. bei Warenbestellungen und im Fall von KMS-DISPO auch bei Auftragsbestätigungen der Fall sein kann) läßt sich das doppelte Eingeben des Liefertermins durch geeignetes Einmischen ersparen. Dabei wird die Möglichkeit genutzt, über die Zeile "...Buchungstext:" auch den voraussichtlichen Liefertermin zu hinterlegen:

 .Notiz: Warenbestellmaske .SE 1 •1•2•3•4•5•6• .MA EXTNUM WBESTELL.NR .MA KMSMISCH \* W → .ZU LieDat=??KMSDatum?:8:Voraussichtliches Lieferdatum: → .ZU !="ER - #LieDat# "+&LieDat .MA NEUNOTIZ<sup>\*</sup> 34 .MA WAEHRUNG A18 .LÖ 1-9 .Notiz: @KMSID@: BE #@Nr@, Best. v. @KMSDatum@ .DW 66 11 2 5 N 1 6 1 1000 N 1 1 @ HP4/P1/+<br>→ ...Buchungstext: Lieferdatum: #LieDat# Lieferdatum: #LieDat# ...Währung: #Währg# ...Druck: MA wwschutz .TA 11. 14 19 53. 65. 70 - .SE 1 @A1@ @A2@ ...  $\rightarrow$ || Bestell-Nr.: @Nr@<br>| Datum: @Datum@<br>| Liefertermin: #LieDat# Bestell-Nr.: @Nr@ Datum: @Datum@<br>Liefertermin: #LieDat# Bestell-Nr.: @Nr@<br>Datum: @Datum@<br>Liefertermin: #LieDat# Nestell-Nr.: @Nr@<br>Datum: @Datum@<br>Liefertermin: #LieDat# estell-Nr.: @Nr@<br>atum: @Datum@<br>iefertermin: #LieDat# stell-Nr.: @Nr@<br>tum: @Datum@<br>efertermin: #LieDat# tell-Nr.: @Nr@<br>um: @Datum@<br>fertermin: #LieDat# ell-Nr.: @Nr@<br>m: @Datum@<br>ertermin: #LieDat# 11-Nr.: @Nr@<br>: @Datum@<br>rtermin: #LieDat# 1-Nr.: @Nr@<br>@Datum@<br>termin: #LieDat# -Nr.: @Nr@<br>@Datum@<br>ermin: #LieDat# Nr.: @Nr@<br>@Datum@<br>rmin: #LieDat# r.: @Nr@<br>@Datum@<br>min: #LieDat# .: @Nr@<br>©Datum@<br>in: #LieDat# : @Nr@<br>@Datum@<br>n: #LieDat# anre<br>
@Datume<br>
: #LieDat# eNr@<br>@Datum@<br>#LieDat# anra<br>
@Datum@<br>
#LieDat# @Nr@<br>@Datum@<br>#LieDat# Nr@<br>Datum@<br>LieDat# T@<br>atum@<br>ieDat# ◎<br>tum@<br>eDat# um@<br>Dat#  $\begin{array}{c} \hline \mathfrak{m} \mathfrak{D} \ \hline \mathsf{a} \mathsf{t} \mathsf{H} \end{array}$  $\begin{array}{c} \begin{array}{c} \hline \hline \hline \hline \hline \hline \hline \hline \hline \end{array} \\ \hline \hline \hline \end{array}$  $\begin{array}{c} \begin{array}{c} \begin{array}{c} \end{array}\\ \begin{array}{c} \end{array} \end{array} \end{array}$   $\Box$  $\blacksquare$ 

**B E S T E L L U N G**

 $\mathbf{r}$